## CURSO OFFICE 365

Beatriz Sánchez Martín IES MERINDADES DE CASTILLA

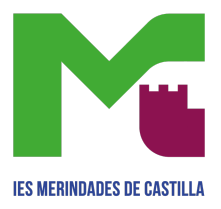

## **CURSO OFFICE 365**

## 1. ACCESO A LAS APLICACIONES Y CREACIÓN DE UN 'FORMS'

Accedo a los recursos de Office 365 a través de educa.jcyl – antes tengo que iniciar sesión con mis credenciales.

**1** BEATRIZ SANCHEZ MARTIN  $\overset{C_1}{\text{W}}$  Mis datos  $\quad \Box$  Salir **DES**<br>**Solu**tta de **educacy de la propriét** zona de usuario Accesos personales **ace se abrirá en una ventana** л ĥй OneDrive Office 365 Office 365 Correo Electrónico OneDrive MS Teams - Educacyl Aula Virtual Acceso web 1 TB en la nube  $2 \text{ m}$ 

Una vez dentro, selecciono el icono de Office 365.

Una vez dentro, en la barra lateral izquierda, escojo la herramienta que voy a usar. En mi caso, he escogido 'Forms'.

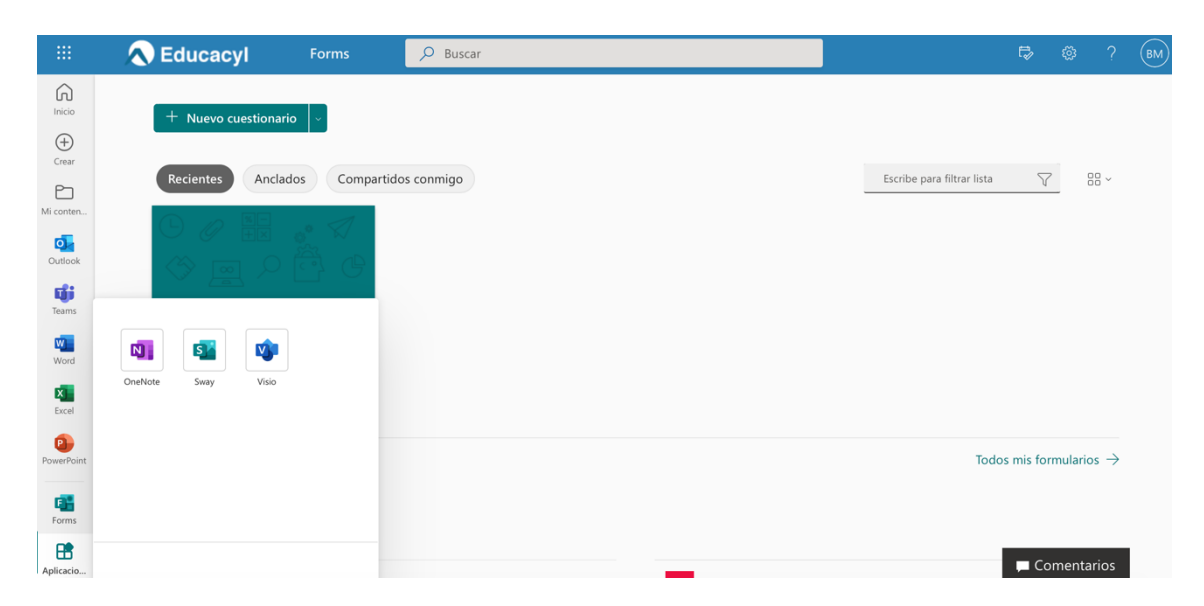

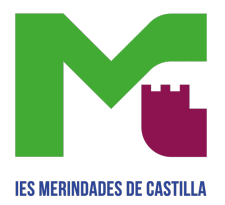

Una vez seleccionada la herramienta llamada 'Forms', pincho en 'Nuevo cuestionario' para crearlo.

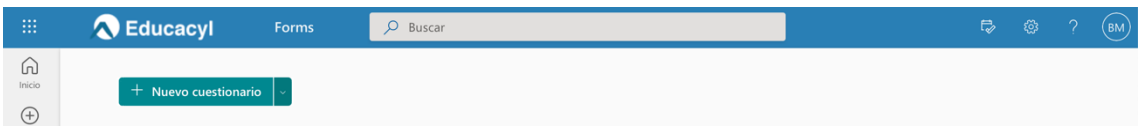

El siguiente paso es poner un título a mi cuestionario y personalizarlo incluyendo las preguntas que quiero evaluar.

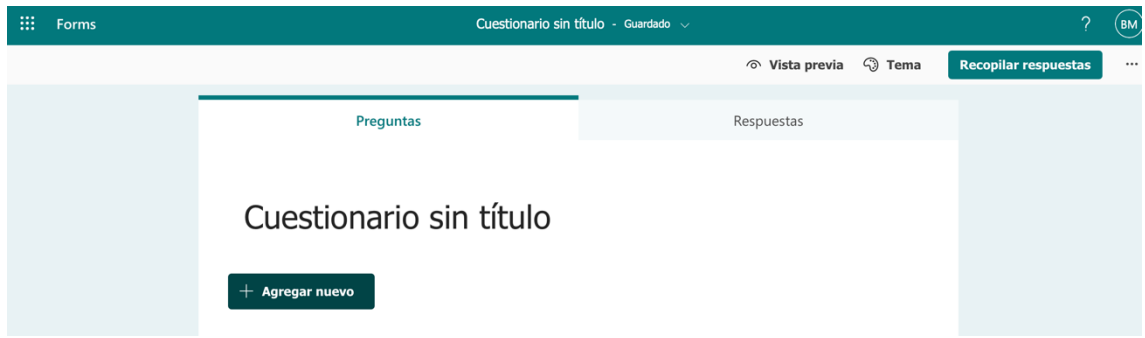

Clico en 'Cuestionario sin título' para añadir el nombre.

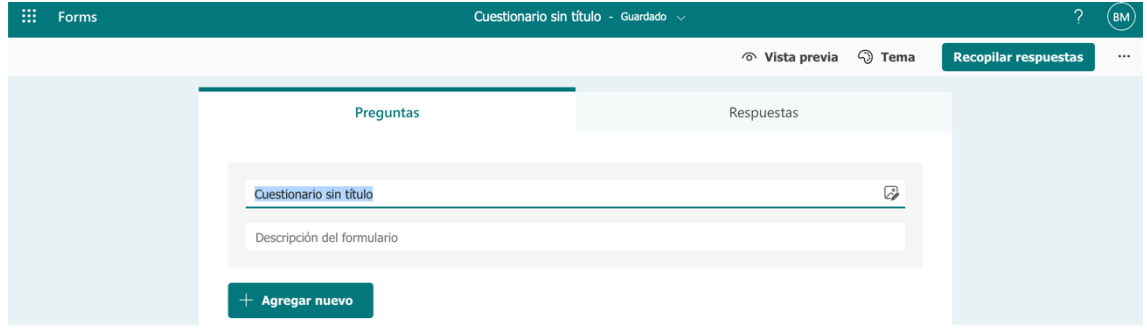

Lo he titulado 'ABILITY' y en descripción, he añadido un breve comentario explicando que voy a usar 'Forms' para evaluarles la unidad 5.

El siguiente paso es pinchar en 'Agregar nuevo' para empezar a incluir las preguntas.

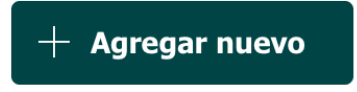

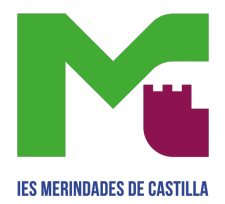

Según la pregunta que quiera emplear, selecciono 'Opción' – que es como tipo test, donde les aparecen las respuestas y ellos eligen la correcta, o 'Texto' – pregunta en la que tienen un espacio para responder redactando.

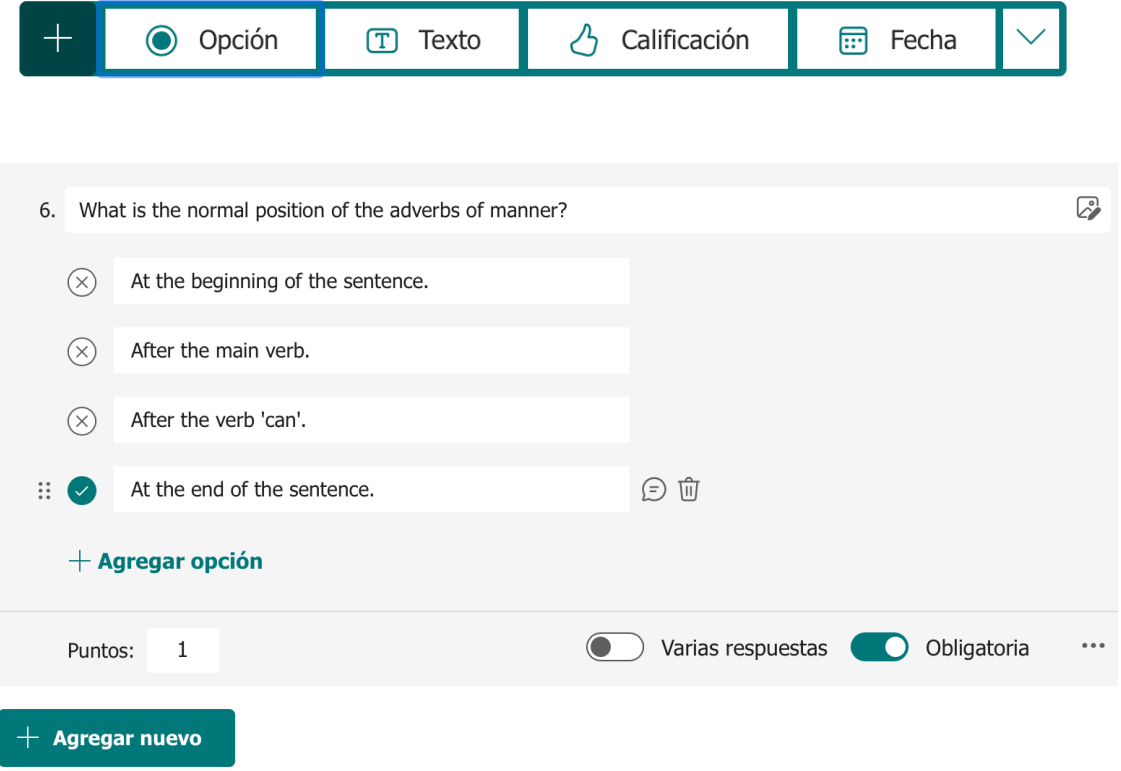

Como puede observarse, la respuesta correcta queda marcada para la corrección.

Cada vez que quiera añadir una pregunta, debo pinchar en 'Agregar nuevo'.

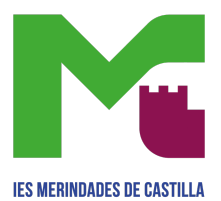

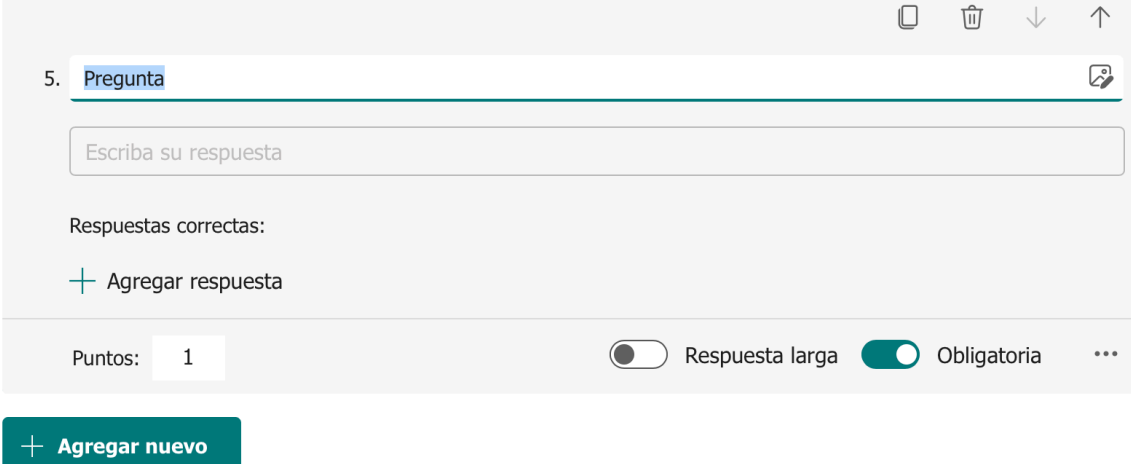

Por último, una vez finalizado el 'Forms', pincho en 'Recopilar respuestas' y encontraré un enlace, el cual copio en 'Moodle' (o donde quiera compartirlo) para que los estudiantes tengan acceso a él y puedan completarlo.

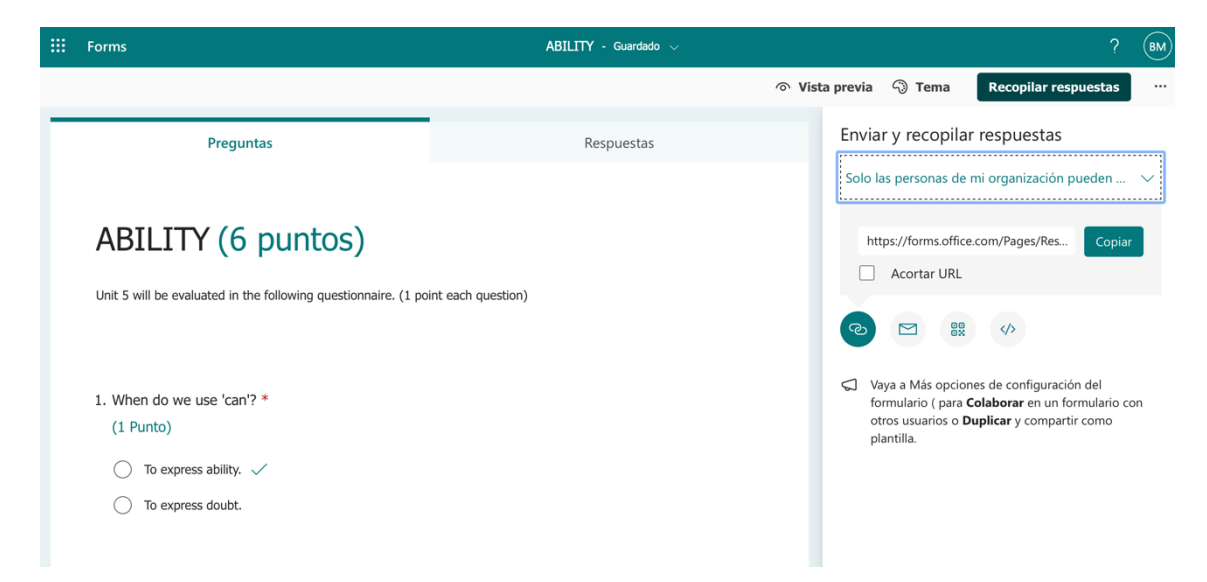